#### **Tutorial 1**: Ping, Traceroute, Wireshark

TA: Katerina Lionta ([klionta@csd.uoc.gr](mailto:klionta@csd.uoc.gr))  $c_s - 335a$ 

## Topics

- Ping
- Traceroute (Tracert)
- Wireshark

## Internet: A global network

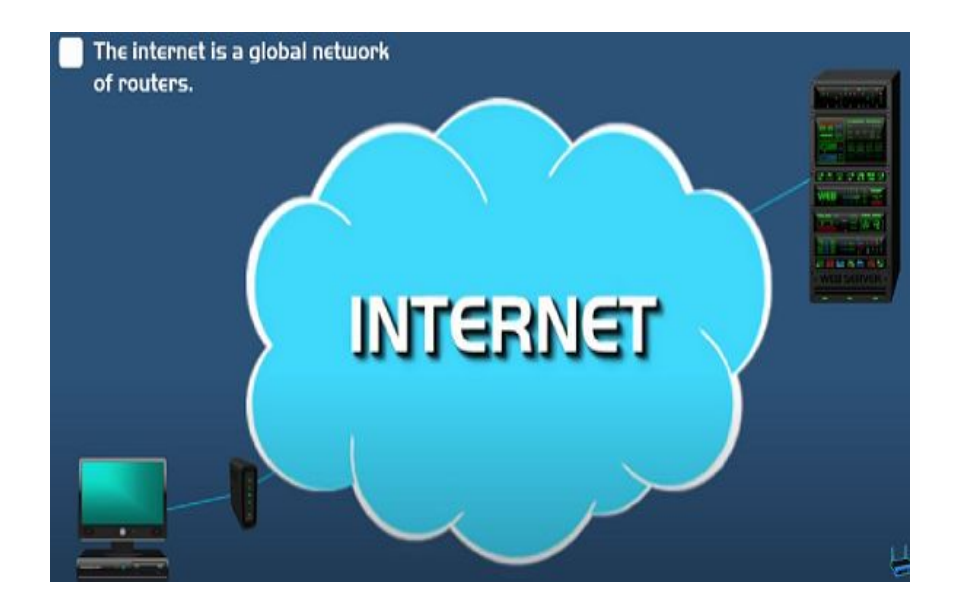

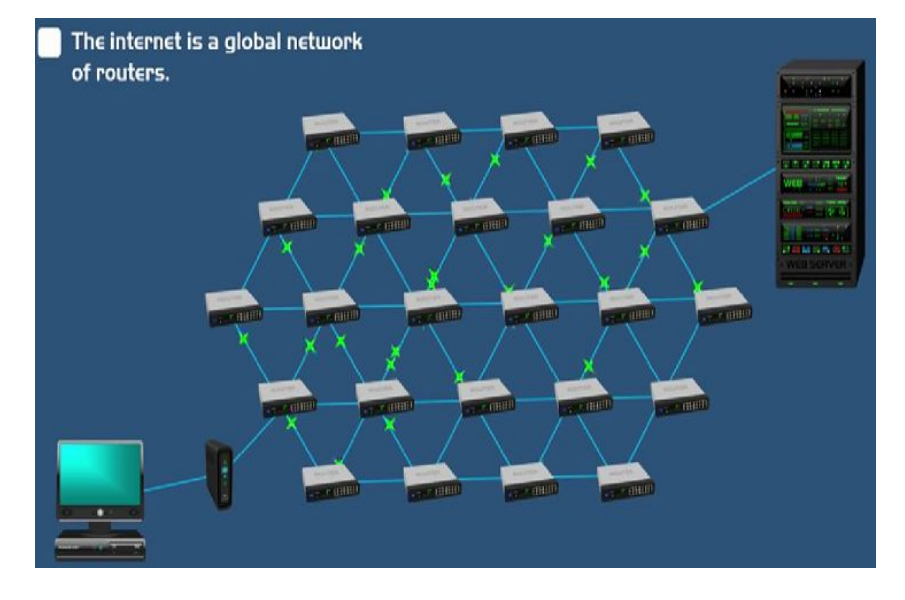

# Ping

https://youtu.be/llicPE38O-s?si=yQLviipmlXEqaFVt

# Ping

- A tool for troubleshooting network issues, such as:
	- Test network connectivity (local network, Internet)
	- Test network Interface card
- Available in Windows, Linux, MacOS
- The sender sends 4 packets to the destination and waits for reply
- **RTT(Round-Trip-Time)**: the time between the transmission of a packet from the transmitter until the reply from the receiver returns

# Ping

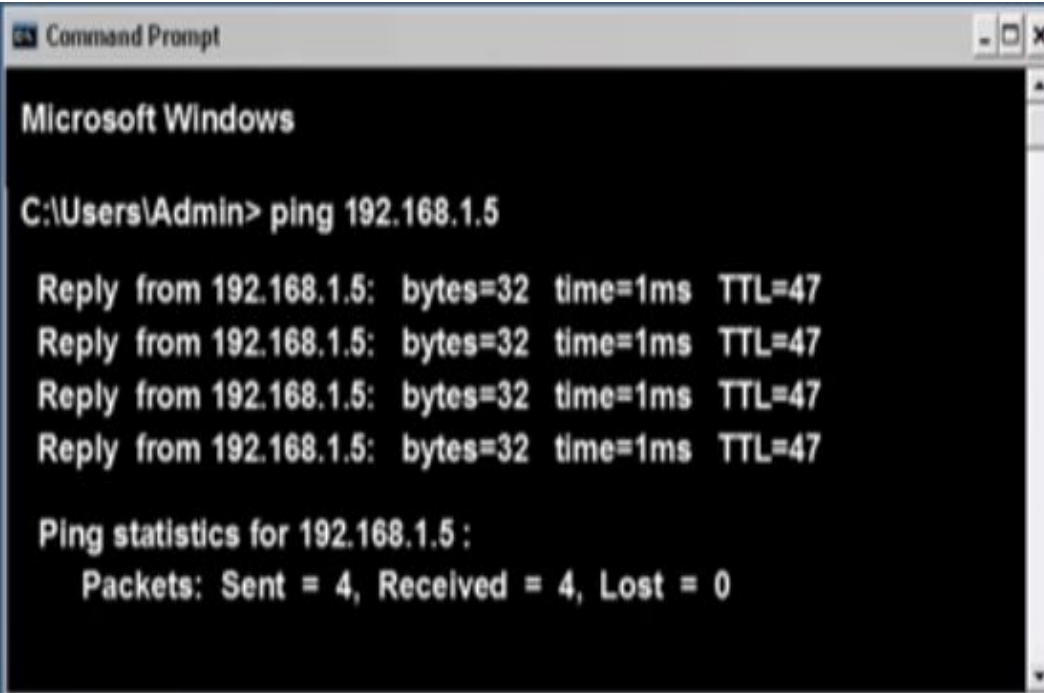

- There is connectivity between two hosts, without packet losses
- 4 packets were sent, 4 replies were received
- You can ping an IP address or a server name

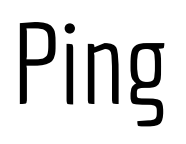

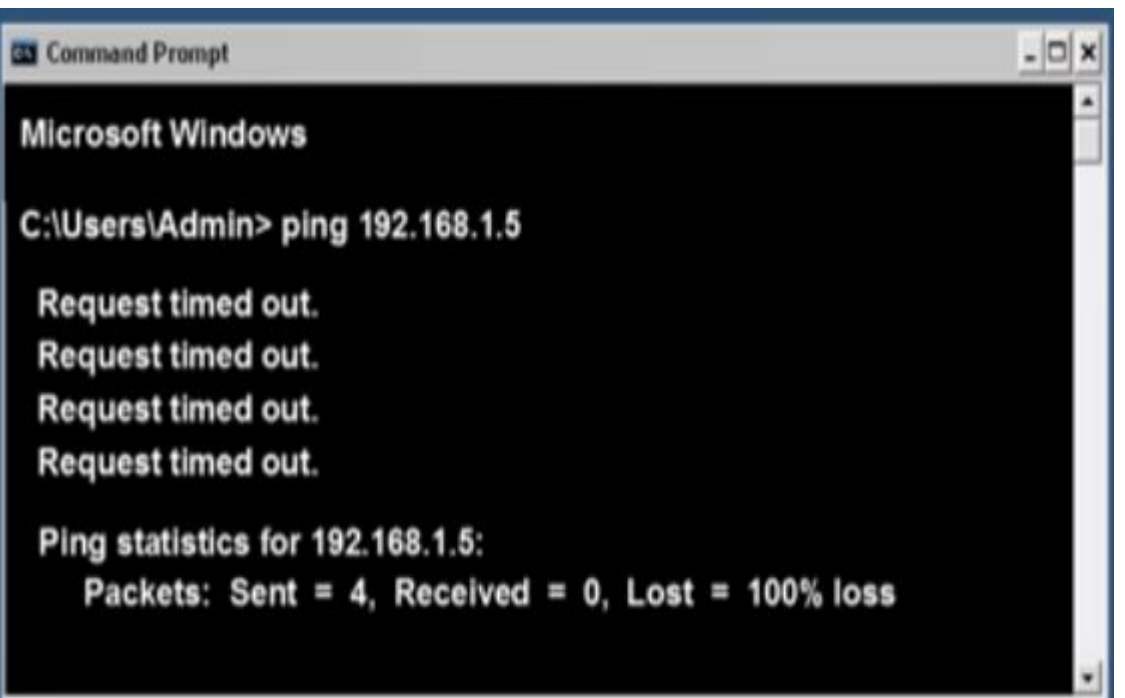

- No reply
- There isn't connectivity between two hosts
- 4 packets were sent, 0 packets were received
- Possible reasons:
	- The receiver is power down
	- Firewall

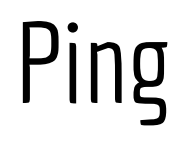

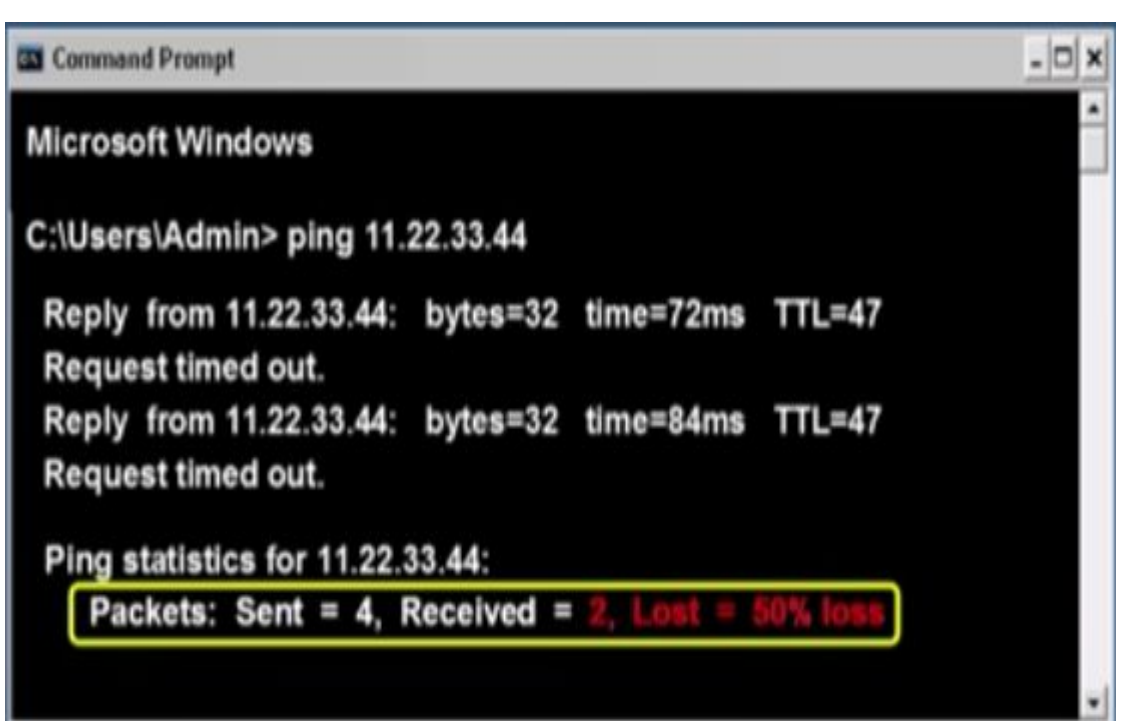

- Not all the data packets reply back to the sender
- **● Packet loss**
- Possible reasons:
	- Network congestion
	- Faulty hardware (cables, wiring, network card, modem)

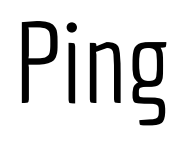

Command Prompt **Microsoft Windows** C:\Users\Admin> ping 11.22.33.44 Destination host unreachable. Destination host unreachable. Destination host unreachable. Destination host unreachable. Ping statistics for 11.22.33.44: Packets: Sent = 4, Received = 0, Lost = 100% loss

- The route to the destination cannot be found
- A router doesn't have any information on how to route data to the destination
- The destination is disconnecting from the Internet

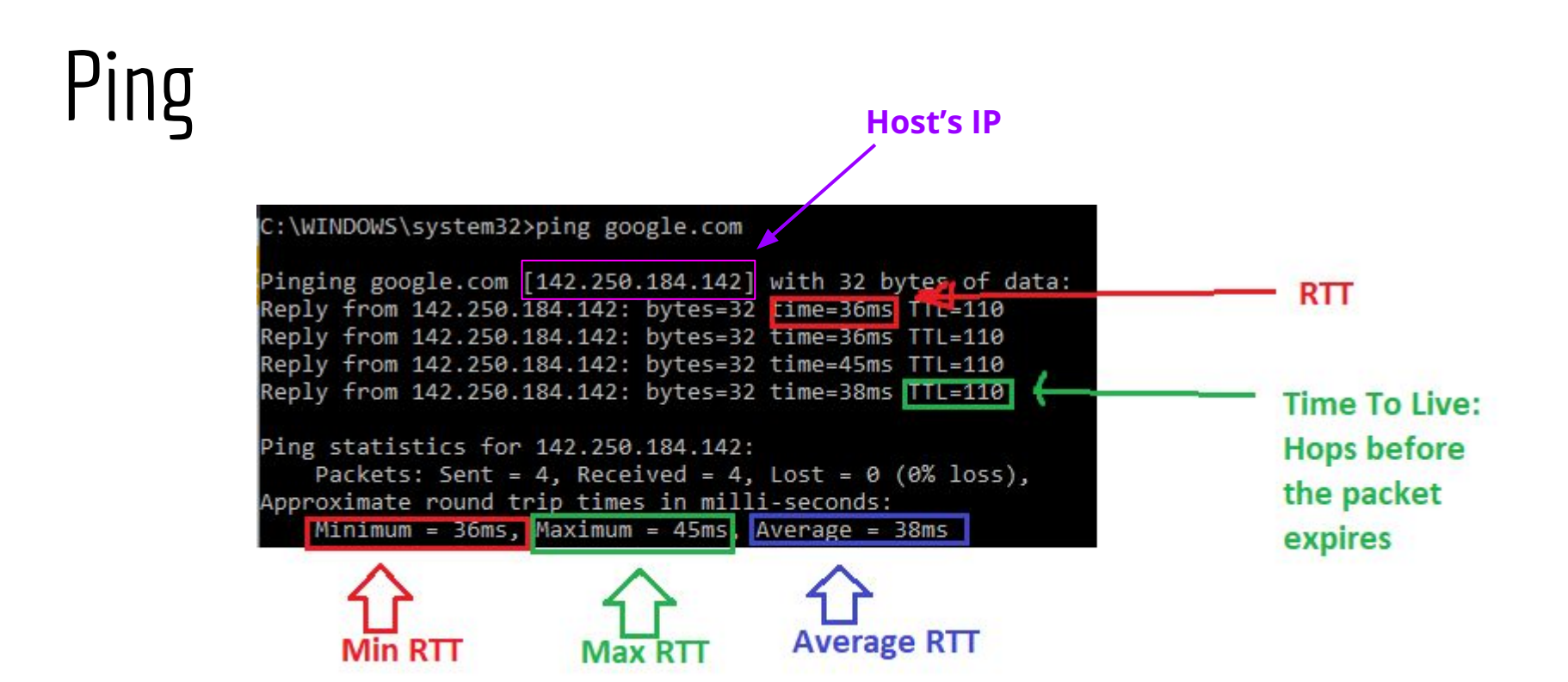

## Traceroute (tracert)

https://youtu.be/up3bcBLZS74?si=3zoCpaYqv6qA1A Lu

#### **Traceroute**

- Used to show the route that the data packets take
- A tool that is used to find the exact path a data packet is taken from the sender to the receiver
- Available in Windows (tracert), UNIX and MacOS
- Pings every router in the path
- Sends three packets and measures the RTTs that the data packet took from each router and the destination

#### Traceroute

- **TTL(Time-to-Live)**: how long the packet can live before it discarded, the maximum number of hops that packet can cross until it returns
- Every time a packet passes through a router, the router decreases the TTL by 1
- If TTL=0, the router drops the packet and a reply is transmitted to the sender that identifies the router

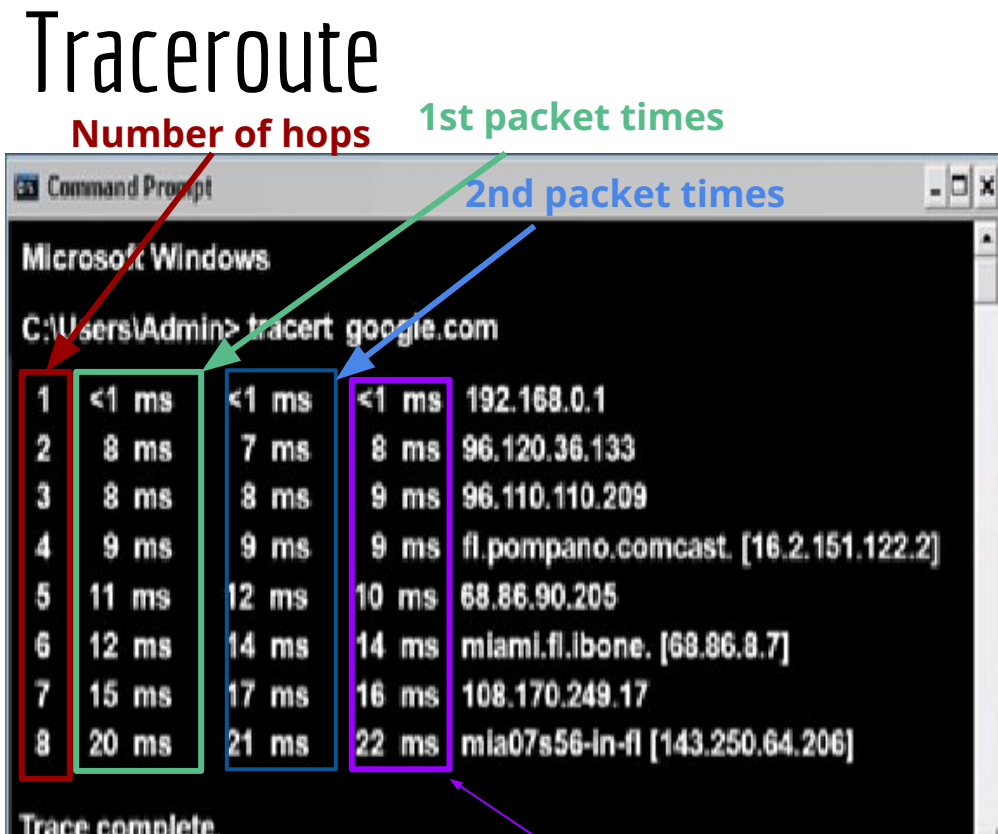

● The RTT of each of three packets from the sender to each router and the destination

#### **3rd packet times 14**

## **Traceroute**

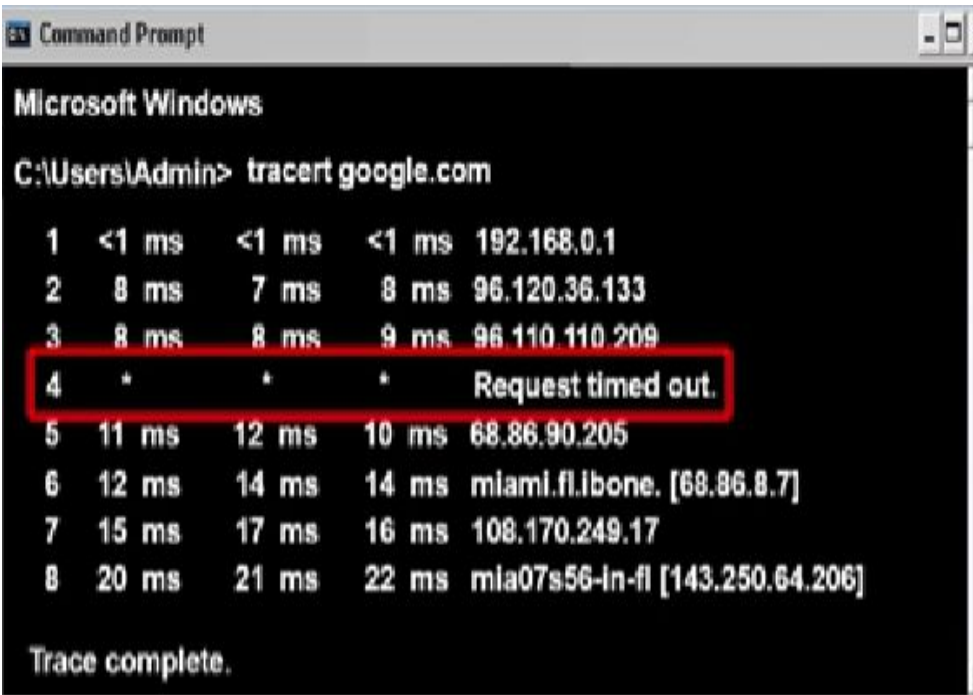

- possible reasons:
	- problem with the specific router
	- not configured to return traceroute replies
- The packets passed to the next router

#### Traceroute

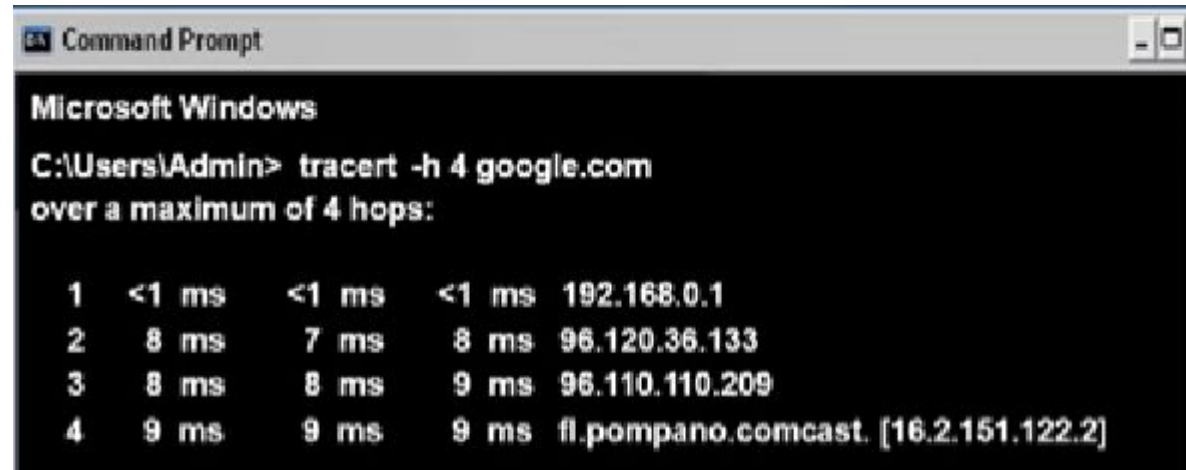

- Sets the TTL=4
- When the packet traverses 4 hops,it is dropped

#### Trace complete.

#### **Wireshark**

## Wireshark

- Packet sniffer: tool used for capturing network packets
- Download:
	- Windows and Macos:
		- <https://www.wireshark.org/download.html>
		- In windows run the Wireshark as administrator
	- Linux:
		- https://linuxhint.com/install configure wireshark ubuntu/

#### Wireshark: Setup

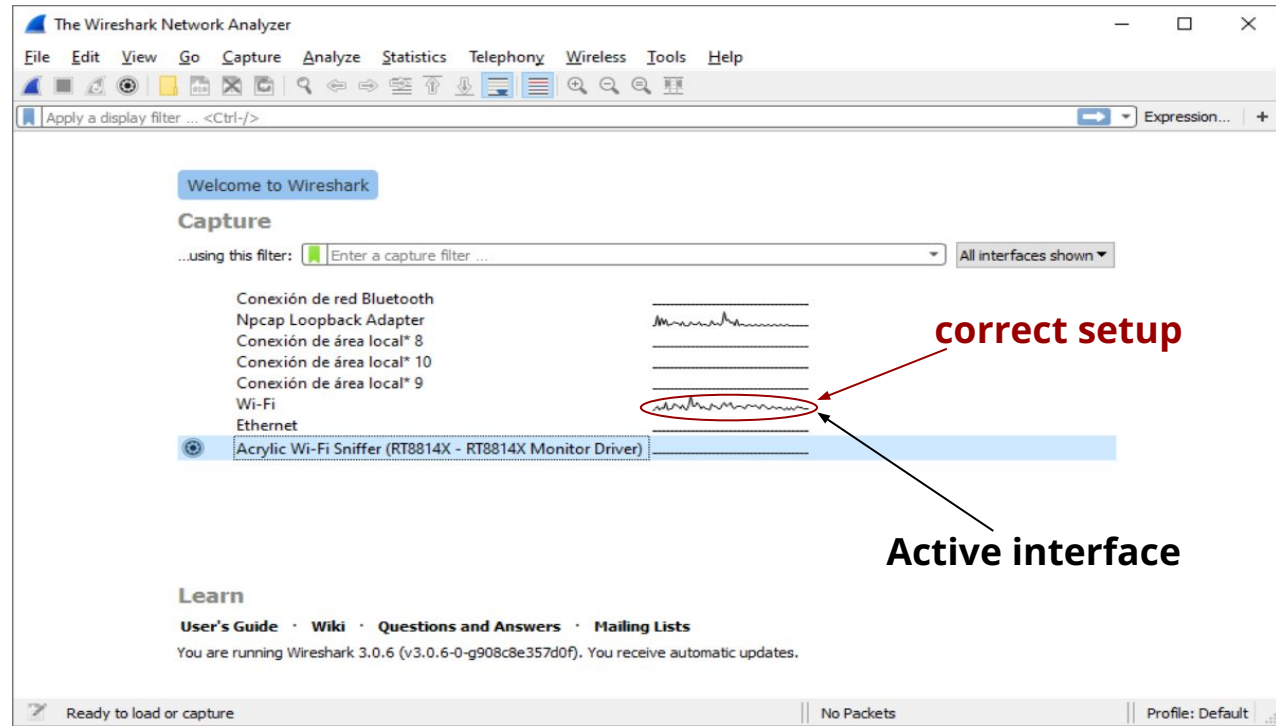

- **Run** the Wireshark **as administrator**
- Select an active interface

#### Wireshark: Capturing

File Edit View Go Capture Analyze Statistics Telephony Wireless Tools Help BO BRDQ⇔⇔ ST LEQQQ T

Apply a display filter ... <Ctrl-/>

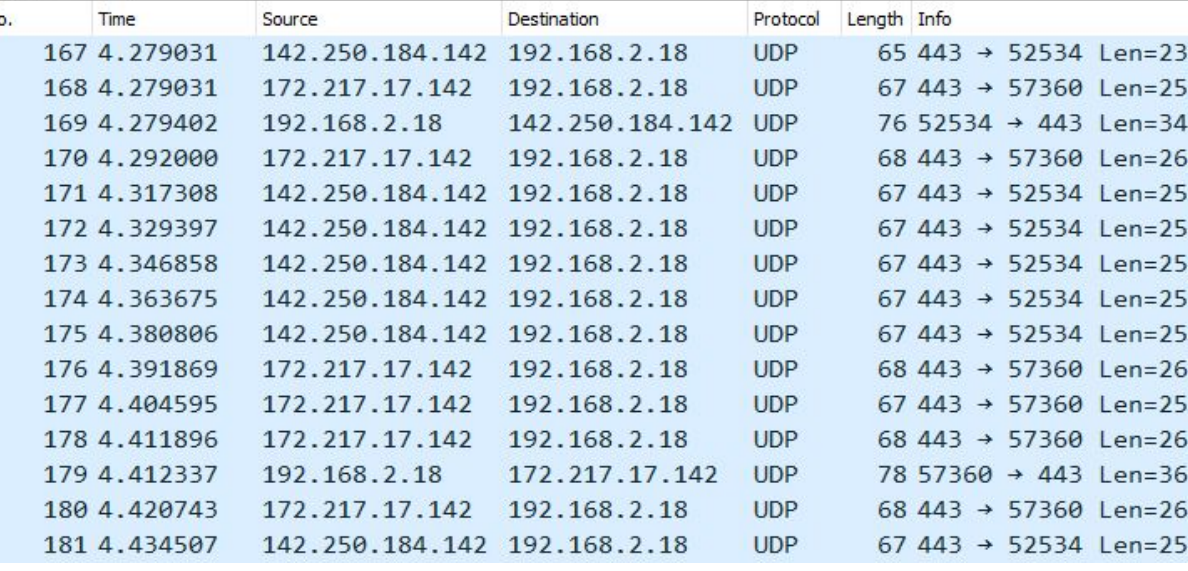

- Start capturing packets **4**
- $\bullet$  Stop capturing  $\blacksquare$

### Wireshark: Export files

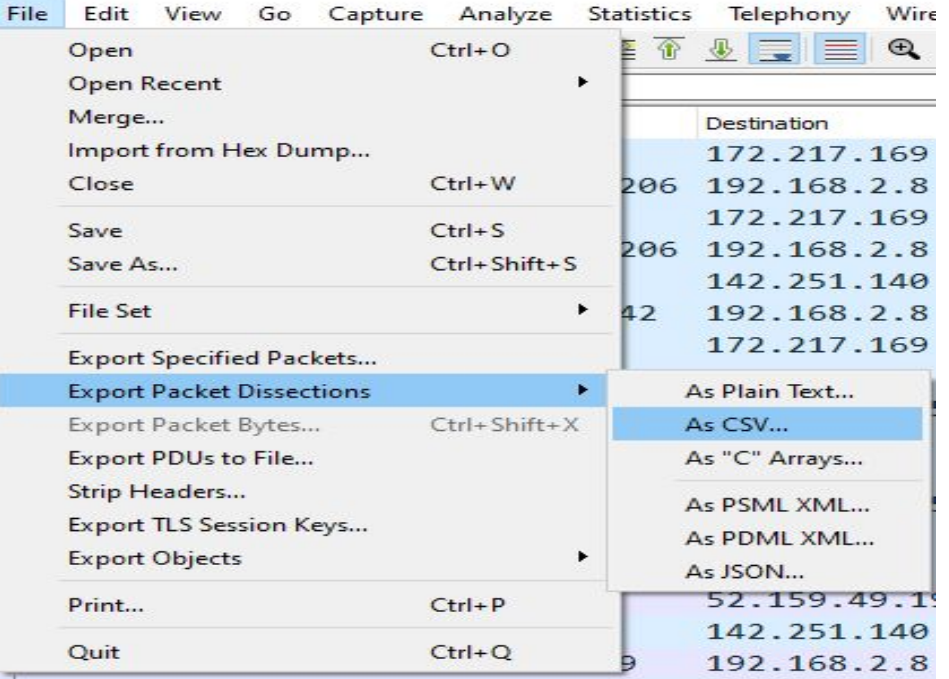

File > Export Packet  $\bullet$ Dissections > AS CSV...

#### **Wireshark**

N

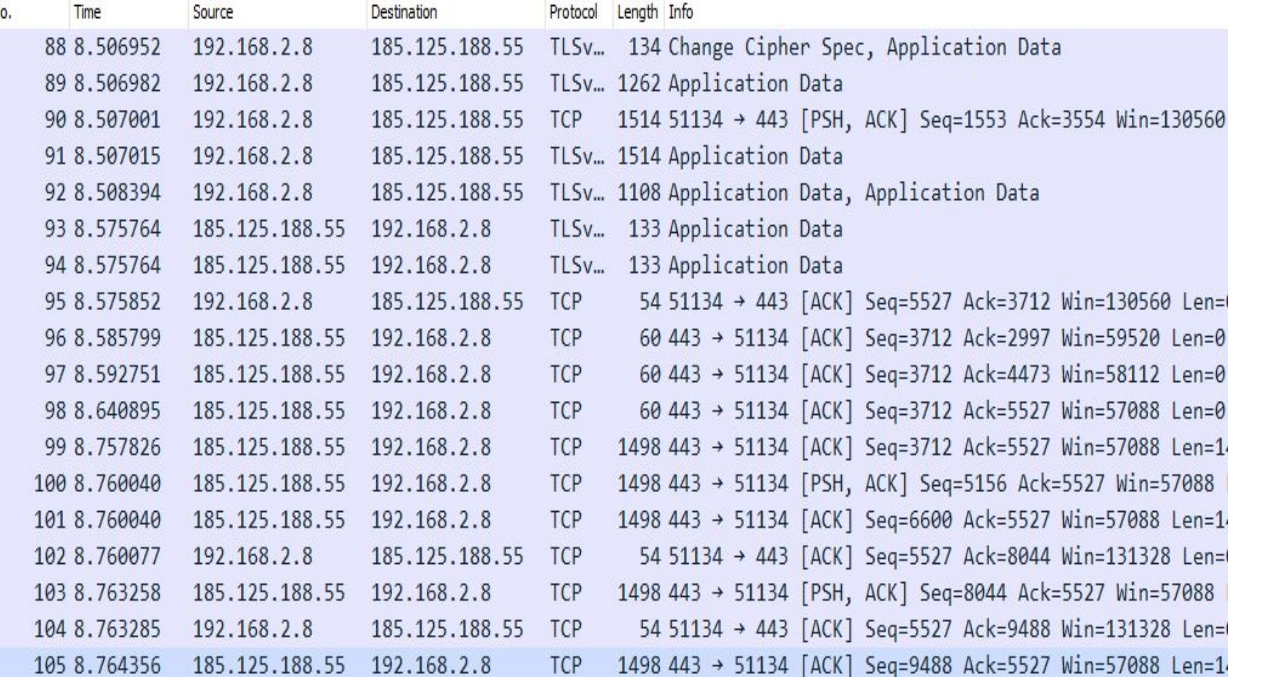

- **No**.: the serial number of the packet **Time**: the time of the
- transmission/receiving of the packet (starts from 0, the moment that the capturing started) in seconds
- **Source**: the source IP address **Destination**: the destination IP
- address
- 
- **Protocol**: the protocol used **Length**: the length of the packets in bytes
- **Info**: extra information about the packet (header fields, flags etc)

# Wireshark: Filtering

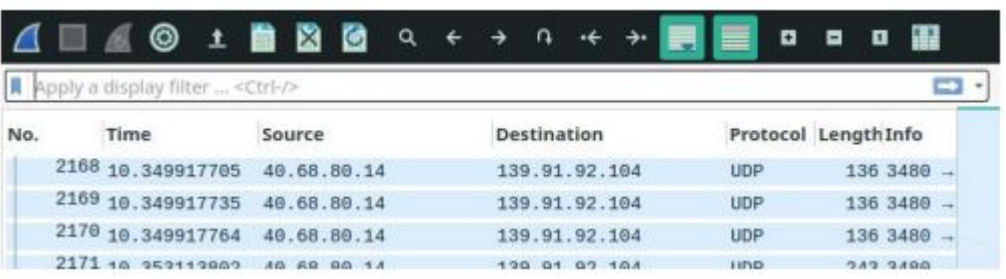

● You can filter with:

- Transfer protocol name (tcp,udp etc)
- Source IP, destination IP (ip.src==192.168.0.0, ip.dst==192.168.0.0)
- You can use logical operators:
	- and,or
	- $0 88, |||$
- Examples:
	- ip.src != 10.43.54.65 or ip.dst != 10.43.54.65
	- tcp
	- udp

## Wireshark: Encapsulation

- Encapsulation allows us to use different protocols in all levels of the **TCP/IP stack.**
- Wireshark shows us the headers of all these levels (e.g. an HTTP packet)

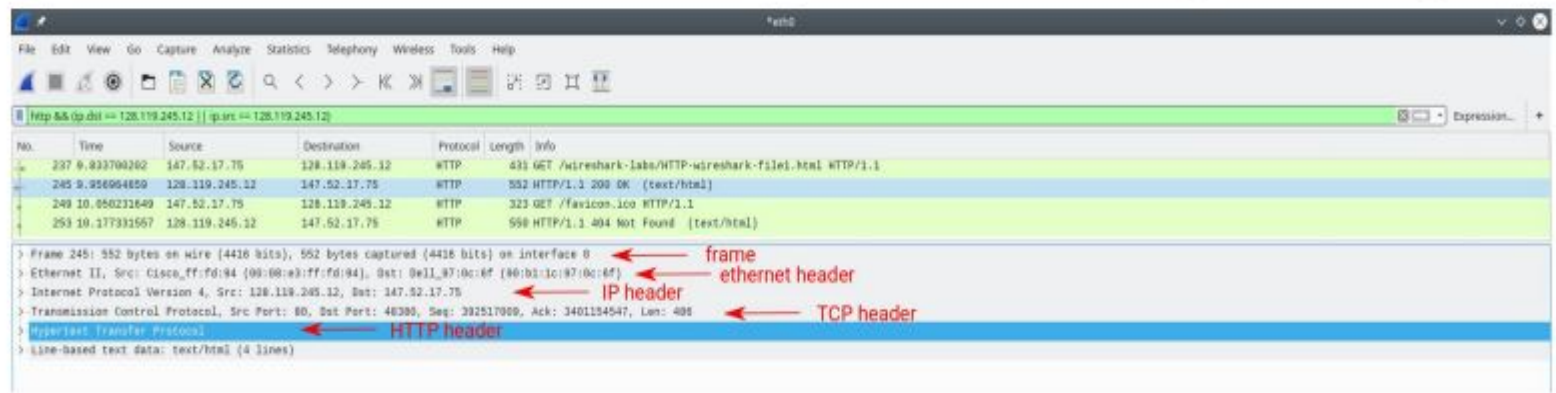

#### Wireshark: Encapsulation

> Frame 1: 108 bytes on wire (864 bits), 108 bytes captured (864 bits) on interface \Device\NPF {41589F0C

v Ethernet II, Src: Micro-St 2e:01:70 (2c:f0:5d:2e:01:70), Dst: Sercomm 42:d5:d8 (e8:1b:69:42:d5:d8)

> Destination: Sercomm 42:d5:d8 (e8:1b:69:42:d5:d8)

> Source: Micro-St 2e:01:70 (2c:f0:5d:2e:01:70)

Type: IPv4 (0x0800)

v Internet Protocol Version 4, Src: 192.168.2.18, Dst: 3.65.102.105

 $0100...$  = Version: 4

 $\ldots$  0101 = Header Length: 20 bytes (5)

> Differentiated Services Field: 0x00 (DSCP: CS0, ECN: Not-ECT) Total Length: 94

Identification: 0x0530 (1328)

> 010. .... = Flags: 0x2, Don't fragment  $...0$  0000 0000 0000 = Fragment Offset: 0 Time to Live: 128

Protocol: TCP (6)

Header Checksum: 0x0000 [validation disabled] [Header checksum status: Unverified]

Source Address: 192.168.2.18

Destination Address: 3.65.102.105

> Transmission Control Protocol, Src Port: 57838, Dst Port: 443, Seq: 1, Ack: 1, Len: 54

◯Transport Layer Security

#### **Expand header**

Five headers (Physical layer,  $\bullet$ Link layer, Network layer, Transport layer, App layer)

### Wireshark: Packet details

As mentioned, you can see the details of each package by clicking on it. You can double-click to open it in a new window. There you can see the packet's details, as they're shown on the previous slide. You can also see the hex format of the packet:

c4 b2 39 ce 27 df 90 1b 0e 3c b8 28 08 00 45 00  $\cdot$  9.'.. < (. E. 0000 00 28 a1 58 40 00 40 06 88 2a 8b 5b 5c 68 a2 9f (X0 0 \* [\h. 0010  $\cdots$   $\cdots$   $\cdots$   $\cdots$   $\vdots$   $\cdots$   $\vdots$   $\cdots$   $\vdots$   $\cdots$   $\vdots$ 86 ea d3 f8 01 bb ff 4b 0e e2 c9 4c 6a 0c 50 10 0020 0d 9d 11 68 00 00  $\cdots$  h. 0030

## Wireshark: Packet details

#### You can hover over the bytes and see what they represent (see bottom left corner):

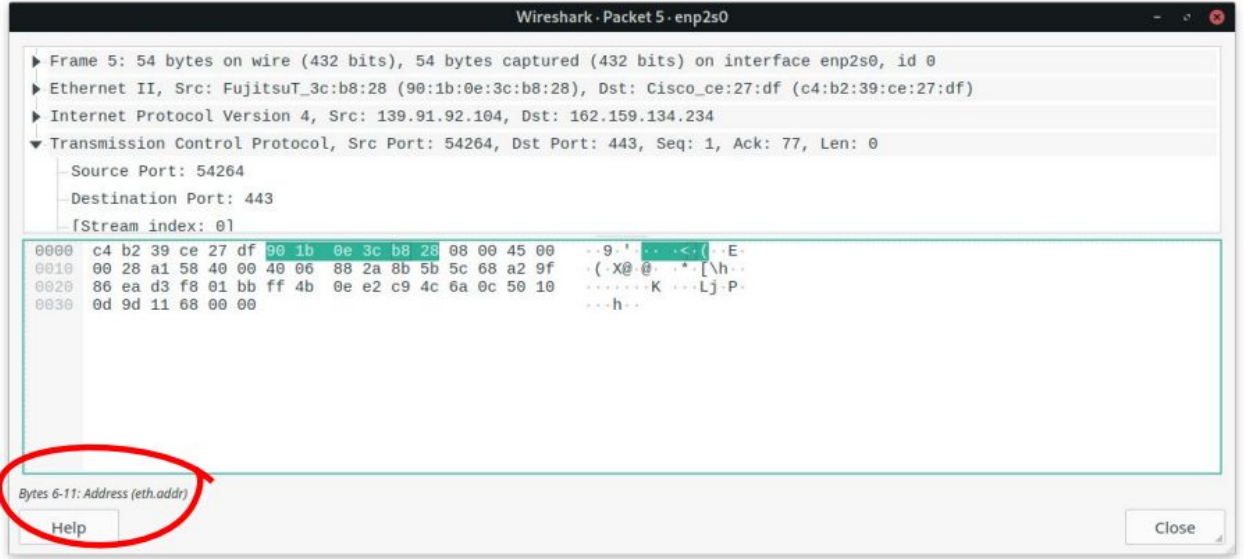

# **MY FROEZIERE**

# **RUNNING WIRESHARK FOR THE**

 $\frac{h_{\alpha\alpha}}{4\alpha\alpha}$